# **Ranocchi**

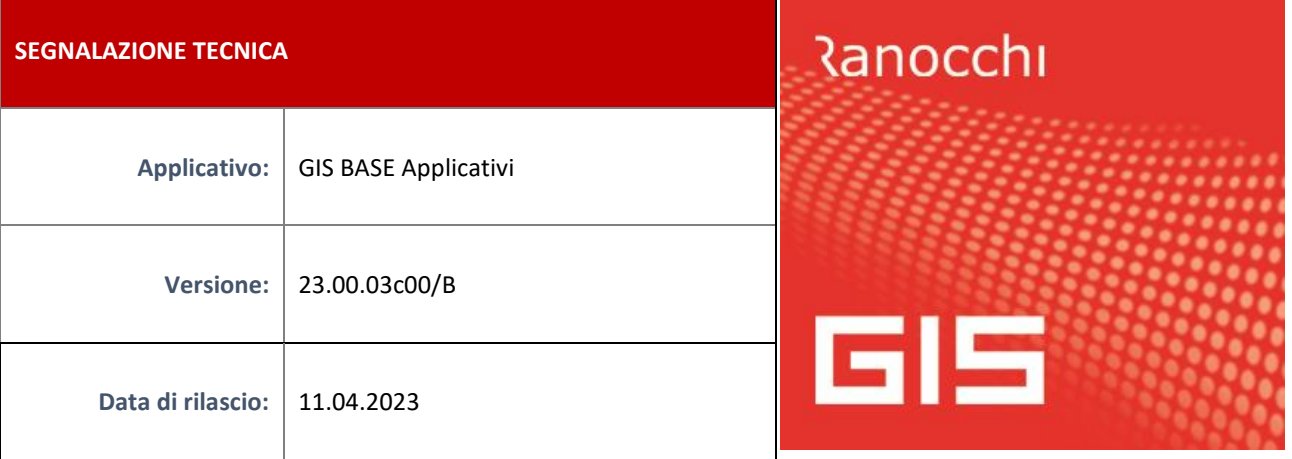

## **ISTRUZIONI DI INSTALLAZIONE**

L'installazione dell'applicativo è identica per tutti i tipi di server (LINUX o WINDOWS) e può essere eseguita da un qualsiasi client in cui è presente l'applicativo GIS (qualsiasi procedura).

Per effettuare l'installazione dell'aggiornamento eseguire le seguenti operazioni

Da Gis Start Web:

- 1. nella sezione AGGIORNAMENTI cliccare sull'icona di download per scaricare l'aggiornamento
- 2. una volta scaricato cliccare sull'icona verde per installare l'aggiornamento

Dal sito Ranocchi:

Accedere all'area riservata del sito [http://www.ranocchi.it](http://www.ranocchi.it/) ed effettuare il download del file

GISBASE2300100\_p230411001.gis (Aggiornamenti software – 2023 – GISBASE - GISBASE 23.00.03.00/B –GISBASE2300100\_p230411001.gis)

- 1. Salvare il file sul **Desktop**
- 2. Accedere alla procedura **GIS** (qualsiasi applicativo)
- 3. Eseguire il comando **INSPATCH**
- 4. Quando richiesto, selezionare il file precedentemente salvato
- 5. Premere il pulsante **"Aggiorna programmi"** presente nella videata proposta
- 6. Cancellare il file dal desktop

### **IMPLEMENTAZIONI/CORREZIONI**

### **Correzioni**

### **GISTEL – Errore in scarico ricevute Entratel: Scarico fallito! Errore 0314**

Con il presente aggiornamento viene risolto l'errore, di seguito illustrato, che si poteva verificare in fase di scarico delle Ricevute da Entratel, in seguito agli aggiornamenti del sito dell'Agenzia delle Entrate. Dopo aver installato l'aggiornamento rientrare nel programma e ripetere lo scarico delle Ricevute

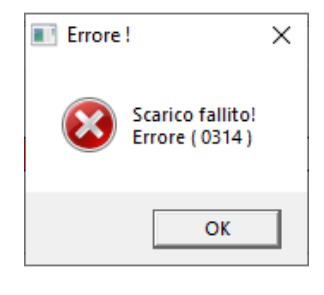